### **Інструкція з самоархівування публікацій у репозитарій «Електронний архів Національного технічного університету «Харківський політехнічний інститут» (eNTUKhPIIR)**

**Розміщувати публікації має право тільки автор за погодженням зі співавторами зі свого облікового запису, дані якого подавалися при реєстрації у репозитарії**

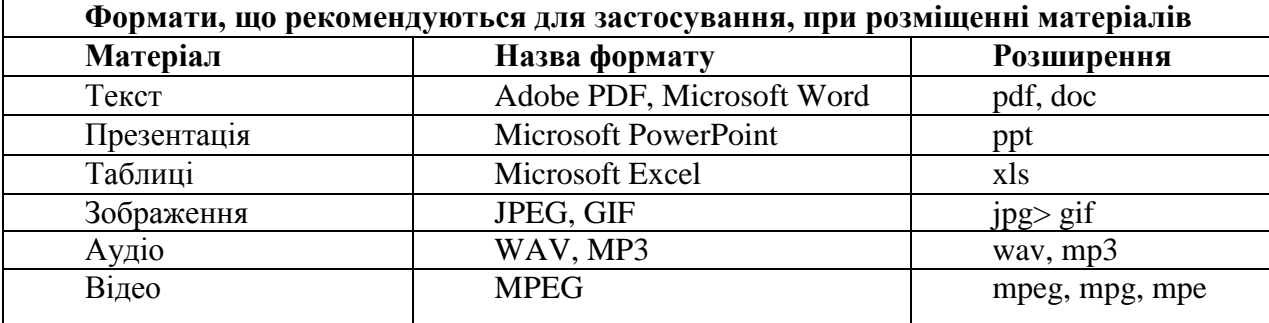

### **Підготовка файлу до розміщення**

**Перевірте файл перед розміщенням (**наявність усіх сторінок, правильність формату – Word, PDF з розпізнаванням). *Перевірити розпізнавання можна виконавши пошук у документі.*

**Назва файлу** – Перший автор\_Перші два слова назви\_рік (*наприклад:* Ivanov\_ Filosofske\_osmyslennia\_2015).

Транслітерацію виконувати відповідно до Постанови від 27 січня 2010 р. N 55 <http://zakon2.rada.gov.ua/laws/show/55-2010-%D0%BF>

Перед початком самоархівування потрібно перевірити наявність Ваших публікацій у репозитарії, щоб уникнути повторювання – зайдіть на Головну сторінку репозитарію – *repository.kpi.kharkov.ua;* пункт меню «**Перегляд**», «**Автори**» *(рис. 1);* у відповідному полі набираєте прізвище українською, російською та англійською мовами **ПОЧЕРГОВО** *(рис. 2).* 

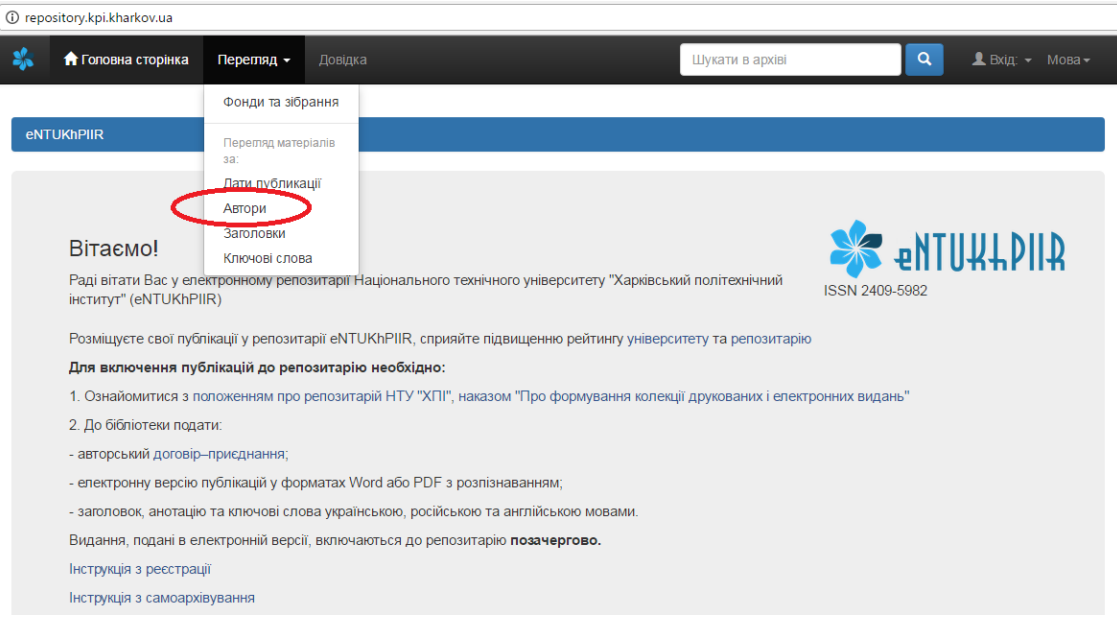

*(рис. 1)*

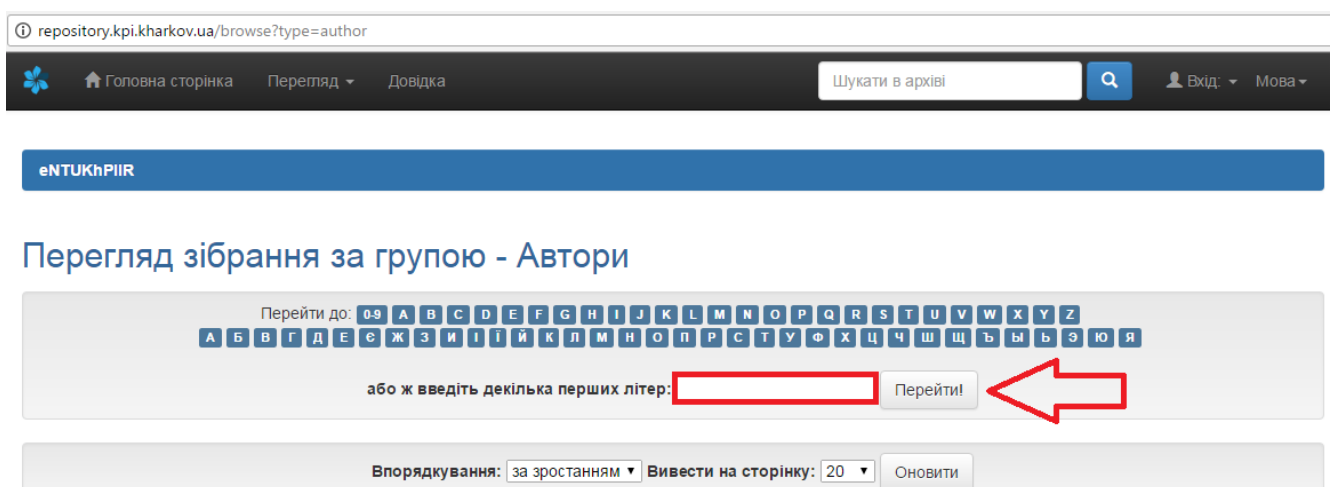

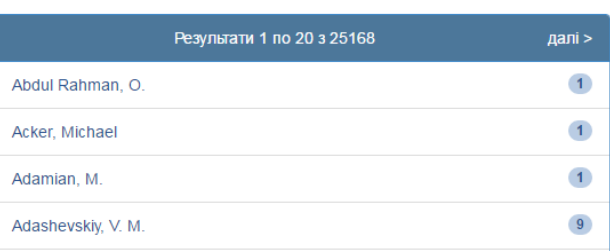

*(рис. 2)*

### 1. **Вхід у систему.**

Для авторів, які мають обліковий запис **— ВХІД — Мій архів матеріалів — введіть електронну адресу та пароль, які подавали при реєстрації** *(рис. 3).*

Для авторів, які не мають реєстрації **— ВХІД – реєстрація.**

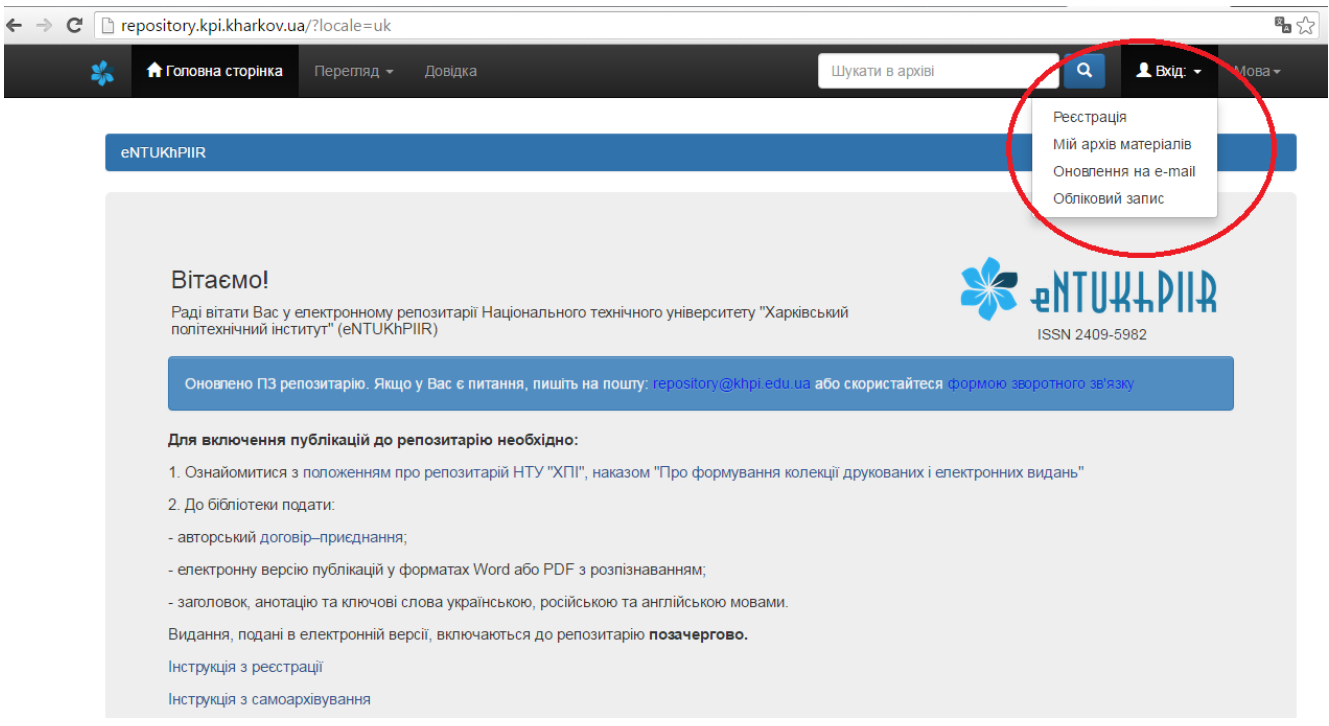

*(рис. 3)*

2. Для розміщення публікації натисніть кнопку **«Відправити новий матеріал»** *(рис. 4).*

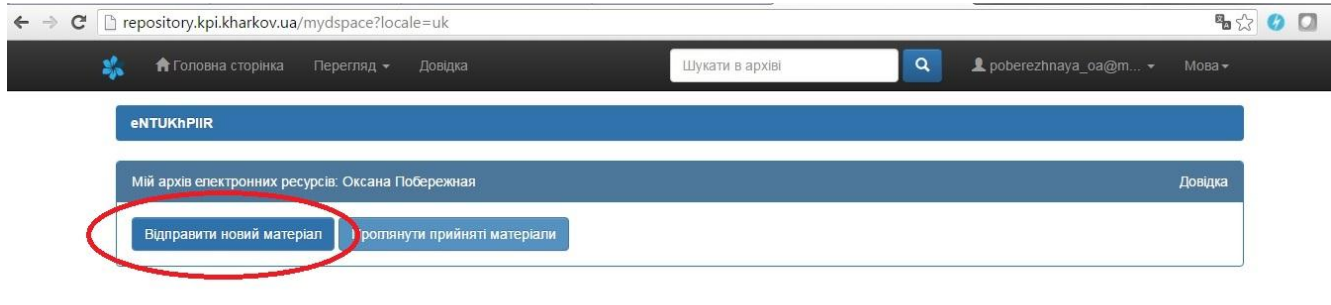

*(рис. 4)*

3. Оберіть **кафедру,** до якої Вам надано доступ.

# **Розміщення публікації**

4. **КРОК 1. ОПИС**. Введіть дані про публікацію *(рис. 5):*

–Автор. Якщо 2 або більше авторів — обираєте «**Додати ще**». **Прізвище, ім'я, по** 

**батькові прописуєте ПОВНІСТЮ мовою основного тексту статті**

–ORCID (формат – [http://orcid.org/0000-0000-0000-0000,](http://orcid.org/0000-0000-0000-0000)

де 0000-0000-0000-0000 – ідентифікатор ученого ORCID)

–Заголовок (назва) публікації — **мовою оригіналу** та переклад іншими мовами

–рік публікації;

–назва видавництва — **повністю**;

–бібліографічний опис (максимально прописувати данні про конференцію, журнал та ін. (інформацію з титульної сторінки);

–назва серії (за наявності);

–ISSN або ISBN;

–тип публікації (вибираєте зі списку відповідний – *табл. 1*)

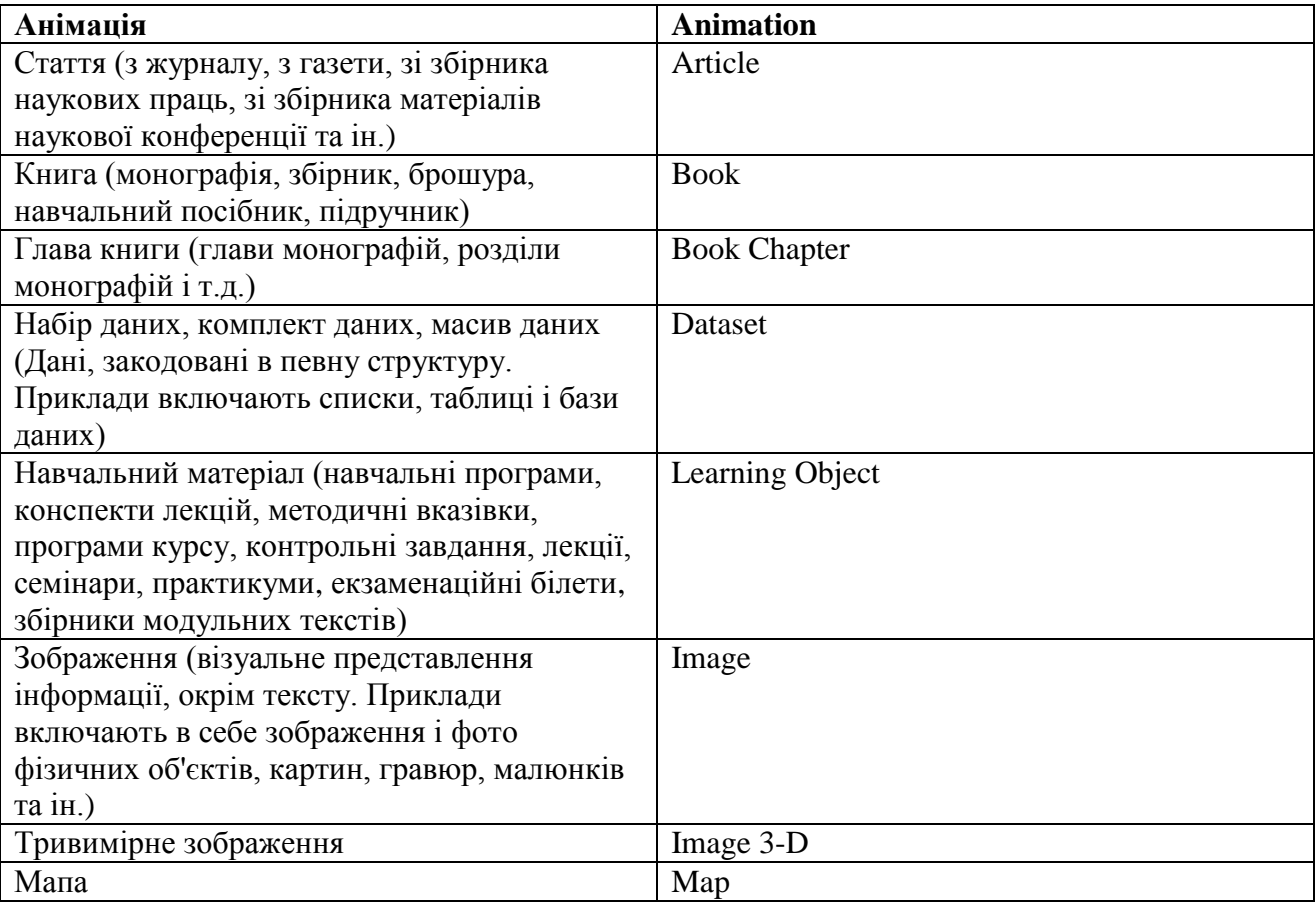

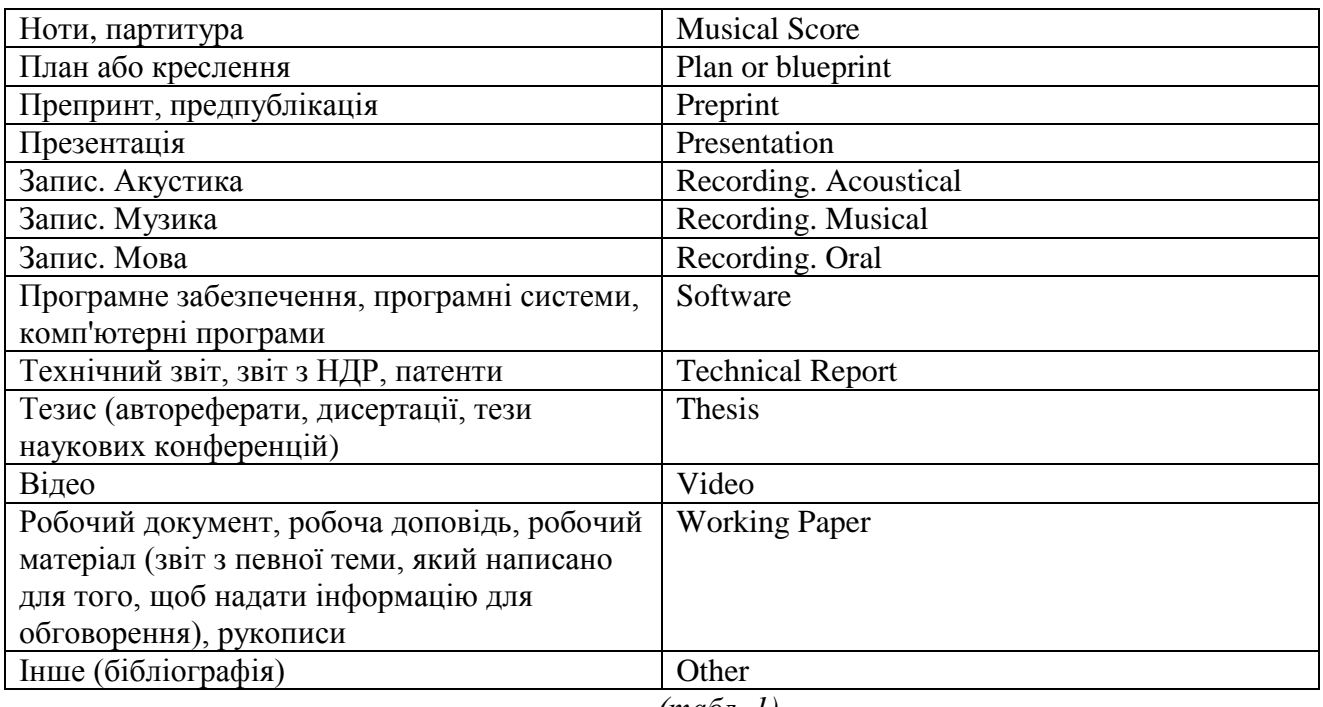

*(табл. 1)*

–мова публікації (вибираєте зі списку відповідну);

Натискаєте кнопку **«Далі».**

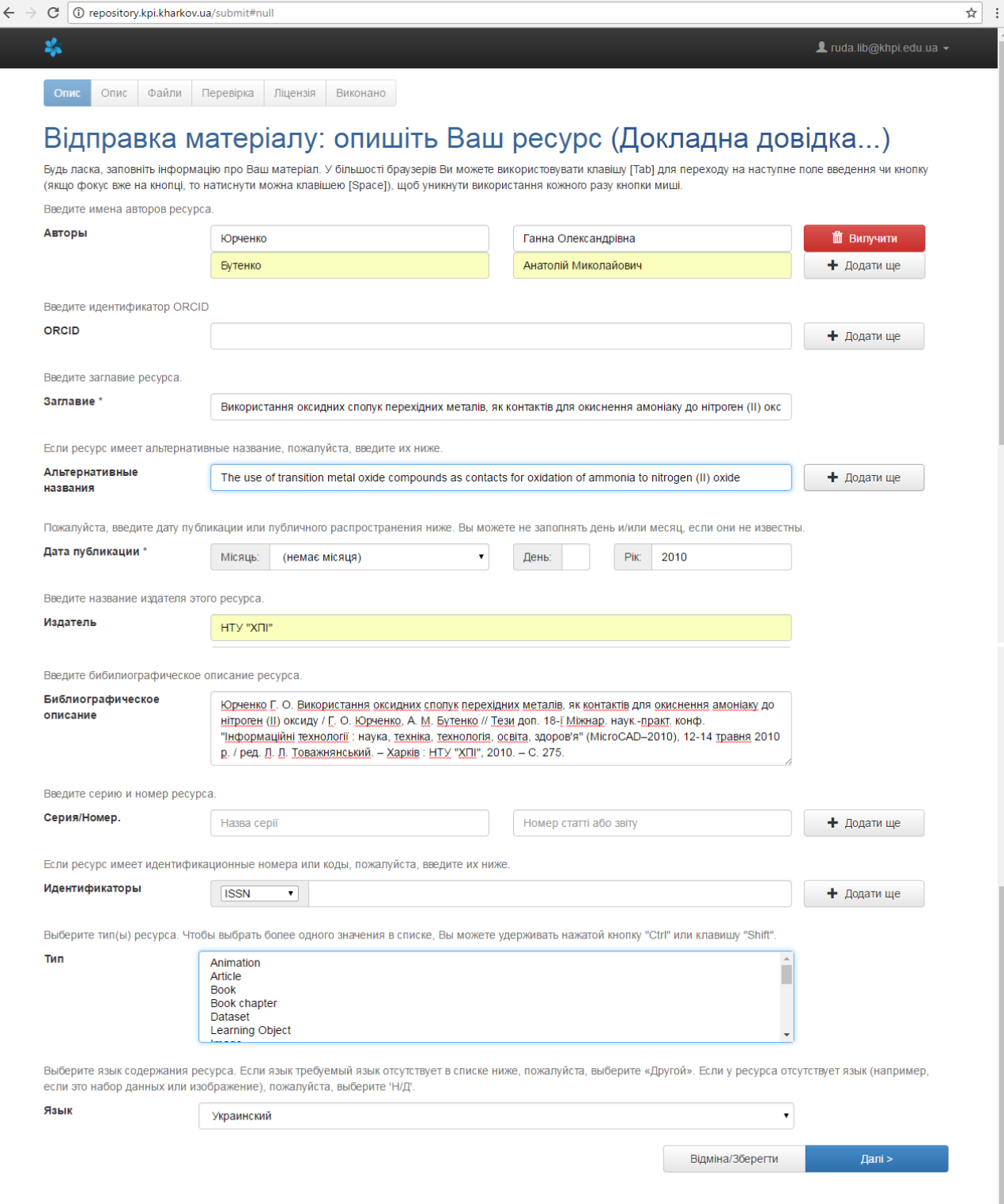

*(рис. 5)*

5. **КРОК 2. ОПИС.** Виконайте опис документа *(рис. 6):*

- ключові слова прописувати мовою оригіналу та іншими мовами **окремо у кожному полі без розділових знаків.**

**Увага!** Ключових слів має бути не менше 4-х кожною мовою. Якщо більше чотирьох слів — натискаєте **«Додати ще».**

- анотація — мовою оригіналу та англійською мовою **(окремо у кожному полі).** Натискаєте кнопку **«Далі».**

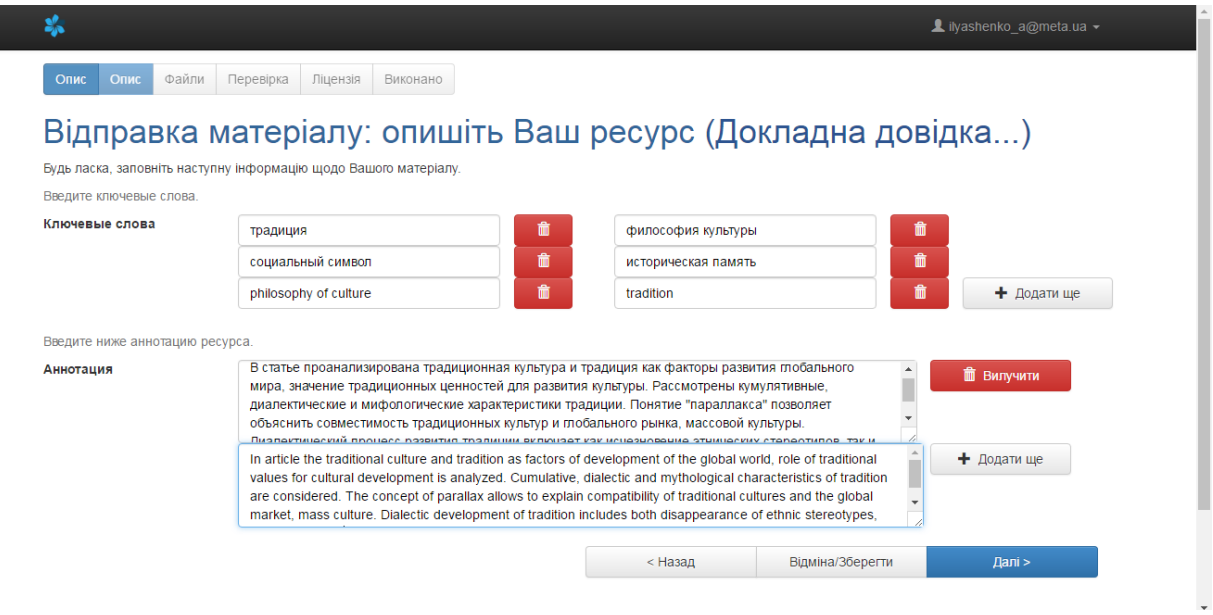

*(рис. 6)*

### 6. **КРОК 3. ДОСТУП.**

**Обираєте умови опублікування** публікації: відразу після розміщення та рецензування або з використанням терміну ембарго. Натискаєте кнопку **«Далі»** *(рис. 7).*

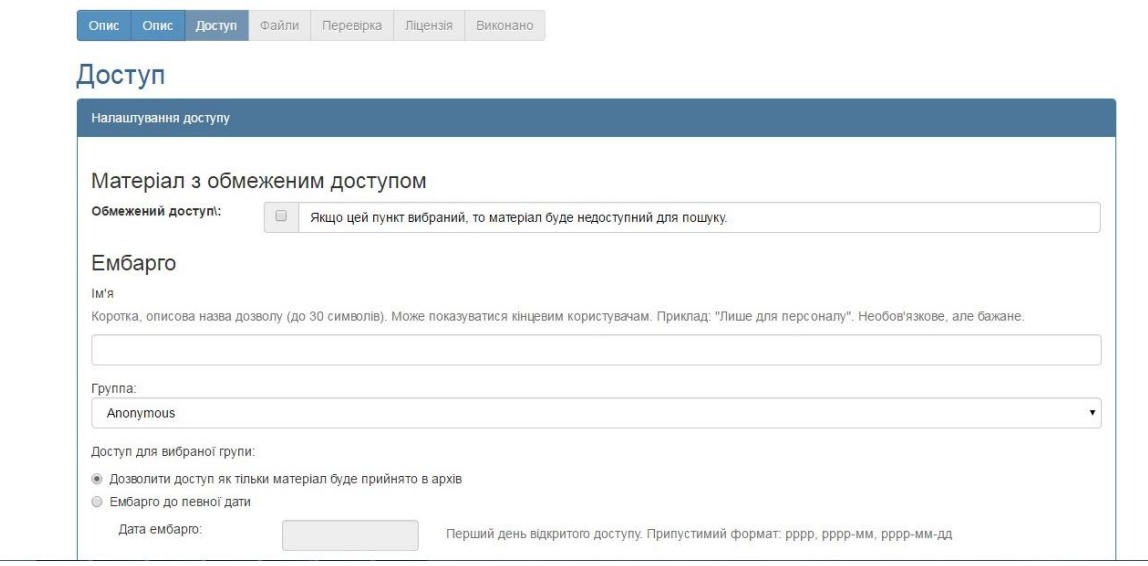

*(рис. 7)*

## 7. **КРОК 4. ФАЙЛИ.** Завантажуєте файл.

Для документів, опублікованих у періодичних виданнях, наукових збірках, матеріалах конференцій, або які є розділами монографій автор має завантажити основний текст, титульну та зворотню сторінки для формування коректного бібліографічного опису у репозитарії. За наявності додатків вони подаються окремими файлами. Натискаєте кнопку **«Далі»** *(рис. 8).*

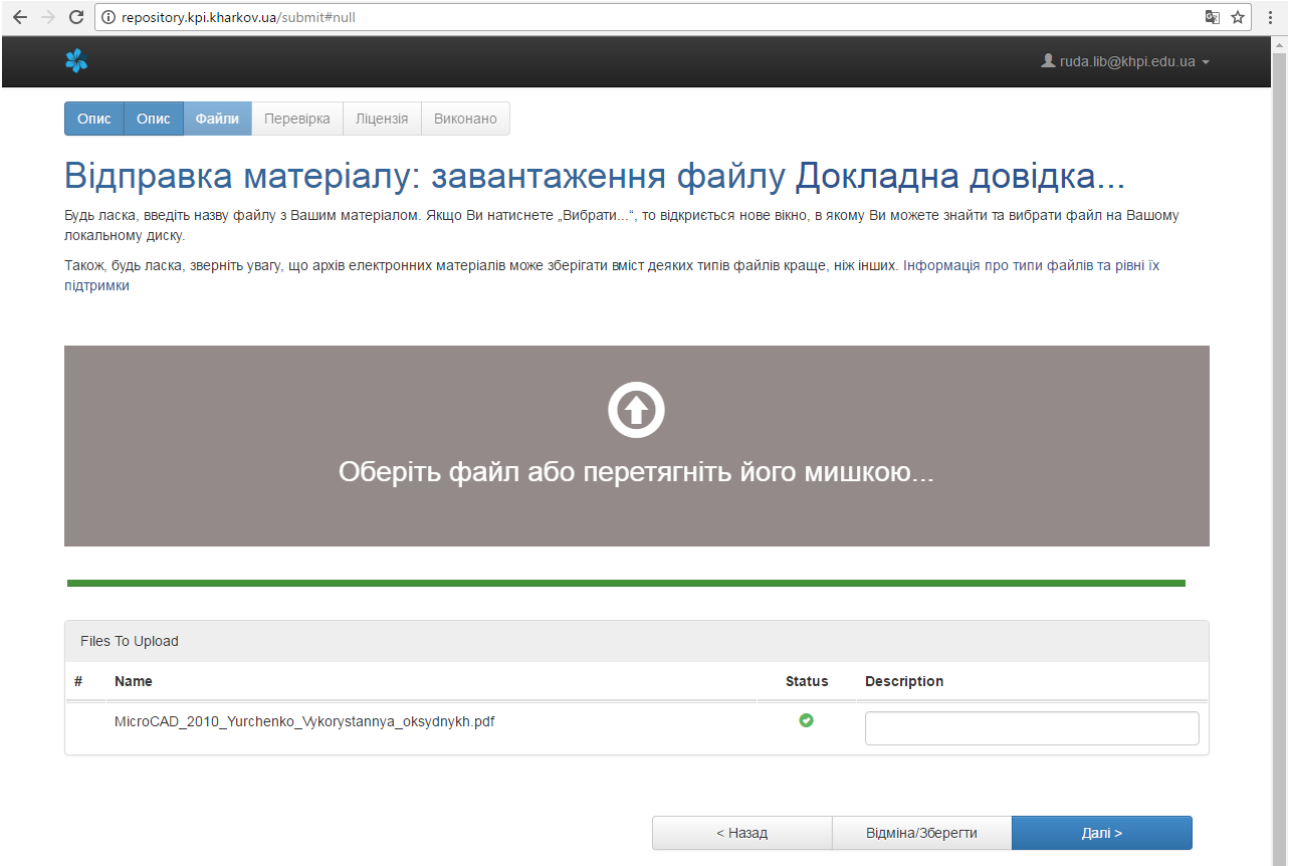

Г

*(*рис. *8)*

8. **КРОК 5. ФАЙЛИ.** Перевіряєте дані про файл безпосередньо у репозитарії (назва, розмір, формат) *(рис. 9).* Натискаєте кнопку **«Далі».**

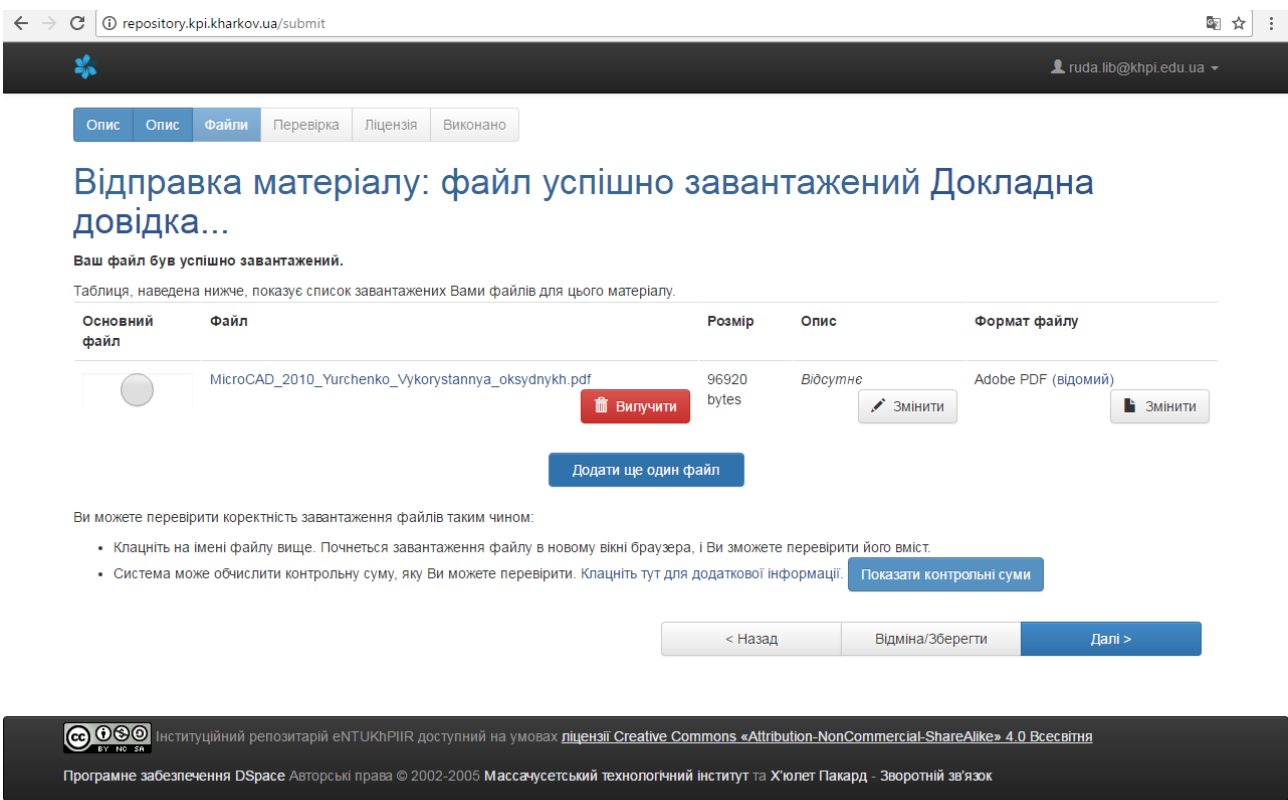

9. **КРОК 6. ПЕРЕВІРКА.** Перевіряєте введені дані про публікацію *(рис. 10).*

У разі виявлення помилки вибираєте відповідну закладку, де знаходиться поле, дані якого потрібно відредагувати. Виправляєте помилки. Повертаєтеся до закладки **«Перевірка»** виключно кнопкою **«Далі».**

Натискаєте кнопку **«Далі»** *(рис. 10).*

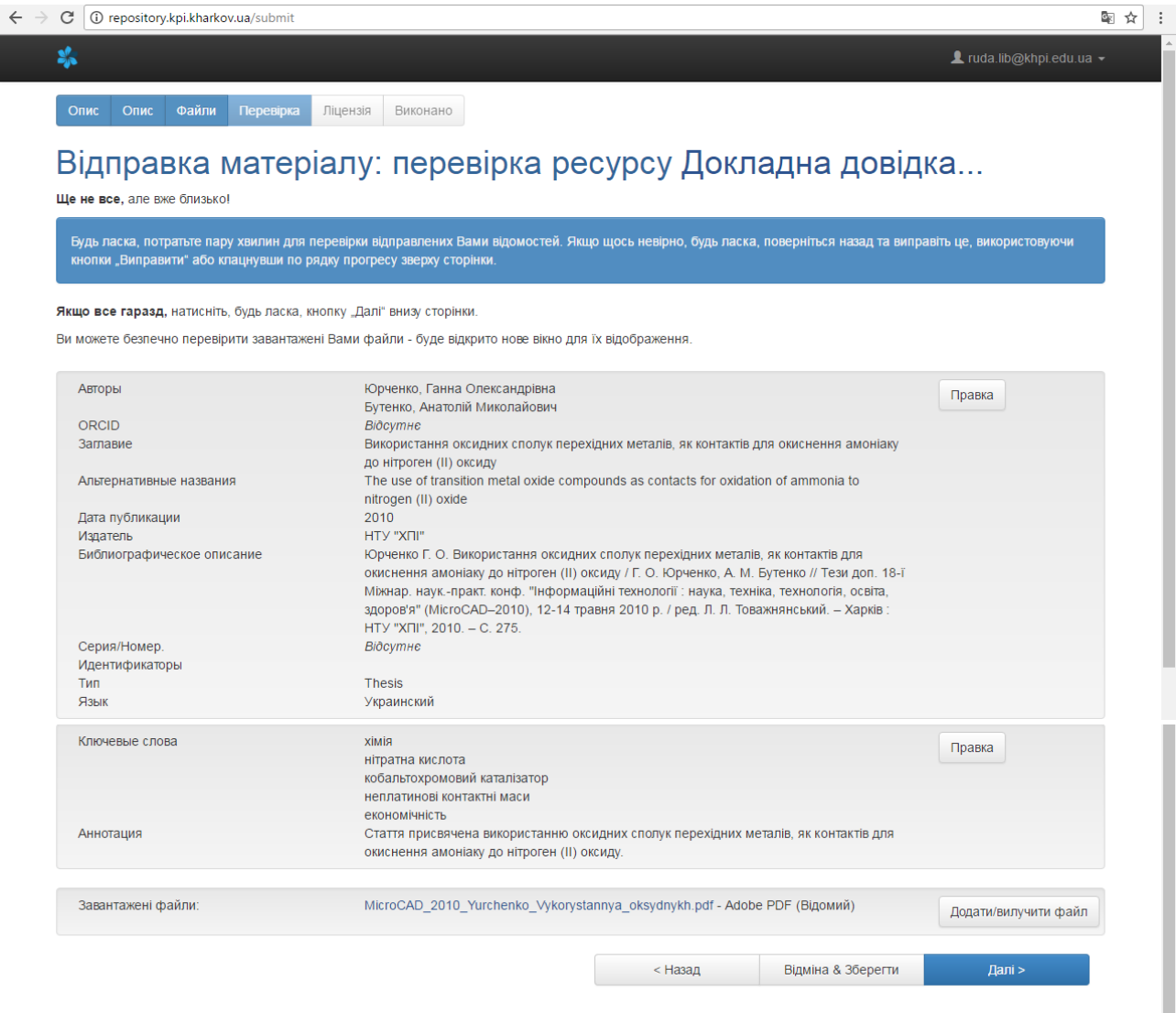

*(рис. 10)*

10. **КРОК 7. ЛІЦЕНЗІЯ.** Ознайомтеся з умовами авторського договору-приєднання, по закінченні натисніть кнопку **«Я даю згоду на цю ліцензію»** *(рис.11).*

Опис Файли Перевірка Ліцензія Виконано

#### Ліцензія на розповсюдження через архів електронних матеріалів Докладна довідка...

.<br>Це останній крок: Щоб архів електронних матеріалів міг робити колії, перетворювати та поширювати Вашу теому си<br>положеннями. Будь ласка, прочитайте положення цієї ліцензії та клациїть по одній з кнопок низ теористив на т Незгода з ліцензією не вилучить Ваш матеріал. Ваш матеріал залишиться на Вашій сторінці "Мій архів електронних матеріалів". Потім Ви зможете або вилучити цей матеріал з системи або погодитися з ліцензією після з'ясування Ваших питань та сумнівів .<br>Авторський договір - приєднання<br>про передачу невиключних прав на використання твору (прізвище, ім'я та по батькові) (далі — Автор), з одної сторони, та Національний технічний університет «Харківський політехнічний інститут», (далі — Універси<br>тет), в особі ректора Товажнянського Леоніда Леонідовича, що діє на підставі Статуту, з іншої с 1. ВИВНАЧЕННЯ ТЕРМІНІВ — договір, умови якого встановлені Університетом, і який може бути укладений лише шляхом приеднання А<br>втора до договору в цілому. Автор не може запропомувати свої умови договору (n.1 ст.634 Цюзільно 2. ПРЕДМЕТ ДОГОВОРУ<br>2.1. Автор (власник авторських прав) надає Університету невиключні права на використання твору (науки, літератури, мистецтва; в<br>казати вид, форму, назву та інші характеристики) .<br>(назва, характер документу, видавництво, рік, кількість сторінок ) .<br>обумовлених цим договором межах і на строк із в окумовлених цим договором межах 1 на строк в<br>Під використанням в цьому договорі розуміється розміщення примірника твору на репозитарії «Електронний архів Національного техні<br>2.2. Автор гарантує, що на момент розміщення треті особи не мають право на цей твір;<br>він є істинним автором цього твору. 3. ПРАВА ТА ОБОВ'ЯЗКИ СТОРІН  $3.1$ 3.1. Розміщуючи свій твір е вПТКНРЕТИ, Автор приймає умови цього договору. У випадку, коли твір створено у співавторстві, комника в за свої невислонній основі невислонні права на використання твору:<br>3.2. Автор передає Ун 3.4. Автор має право вимагати збереження цілісності твору і протидіяти будь-якому перекрученню, спотворенню чи іншій зміні твору<br>або будь-якому іншому посяганню на твір, що може зашкодити честі і репутації автора. (Ст. 14 во чуде любу алюбу тосливливало тому це любо завидили теста в разучает облуст (ст. т. про облусове просо в супали прос<br>3.5. Університет в електронному архіві еNTUKhPIIR чітко визначає ім'я Автора твору і не вносить ніяких 4. ВІЛПОВІЛАЛЬНІСТЬ СТОРІН 4. Одиновдалюты.го сноги<br>4.1. Автор і Університет зобов'язуються належним чином виконувати умови цього договору.<br>4.2. Автор несе всі види відповідальності перед третіми особами, що завамли свої права на твір, відшкодовує 5. УМОВИ ДОСТРОКОВОГО РОЗІРВАННЯ ДОГОВОРУ 5. УМОВИ ДОСТРОКОВОГО РОЗІРВАННЯ ДОГОВОРУ<br>5.1. Авторський договір може бути розірваний на вимогу Автора, якщо він позбавляється прав інтелектуальної власності на твір, як<br>1 мав на момент розміщення твору у репозитарії від  $6.1 - \text{A}$ а.<br>5.2. Авторський договір розривається з ініціативи університету, якщо автор:<br>• визнається авторських прав на твір, що розміщений у репозитарії;<br>• визнається не автором твору у судовому розіравнні договор 6. BAKAKNHT DOAOKEHHA 6. ЗАКЛЮЧНІ ПОЛОЖЕННЯ<br>6.1. Будь-які зміни і доповнення до цього договору дійсні, за умови, якщо вони вчинені у письмовій формі та підписані сторонами<br>або належним чином уповноваженими на те представниками сторін.<br>6.3. Усі **АДРЕСА ТА РЕКВІЗИТИ СТОРІН:** ABTOD  $Micue perpauii$ Місце проживання **поставлення** .<br>«Харківський політехнічний інститут»  $\overline{a}$ ата  $\overline{\mathsf{Nique}}$ и. п **В Петерии и стандарт и стандарт в первой контрол**<br>В Петерии и стандарт в Петерии и стандарт в первой контролей и стандарт в стандарт в стандарт в стандарт и ста<br>В Петерии стандарт в Петерии стандарт в Петерии стандарт в

*(рис. 11)*

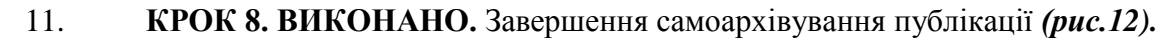

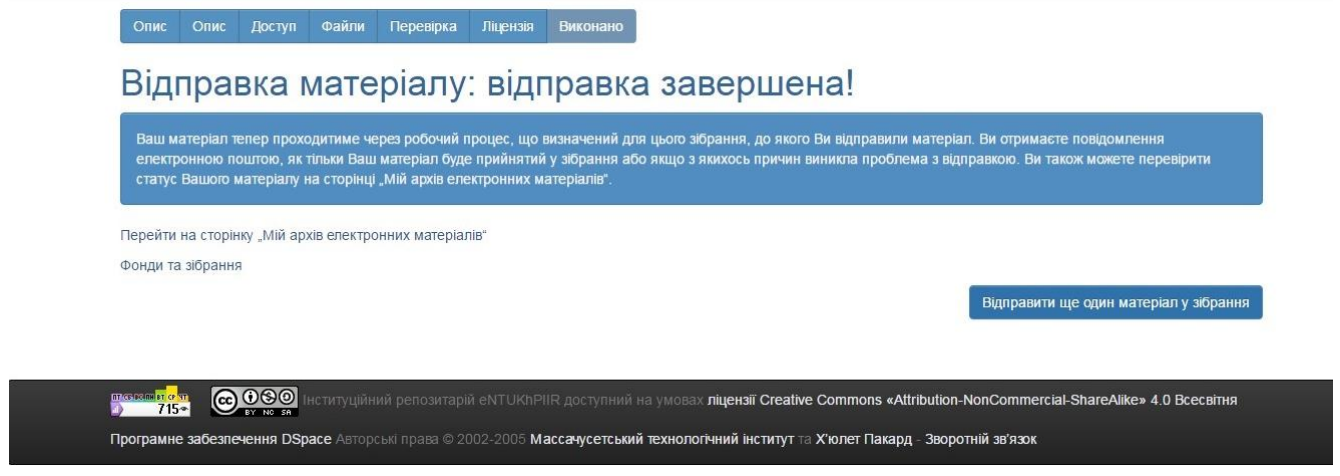

*(рис. 12)*

Для введення нової публікації натисніть кнопку **«Відправити ще один матеріал у зібрання» (рис.12).**

**КРОК 9.** Якщо розміщення матеріалів закінчено — **Вихід із системи.**

**Застереження:** за умови, що текстовий документ у форматі PDF розміщується без розпізнавання, а як рисунок – документ не буде проіндексовано GoogleScholar, а автор не отримає показники цитування.